# Meridian 1 **Meridian 1 Attendant PC**

Software Installation Guide

Document Number: P0891257 Document Release: Standard 2.00 Date: February 1999

© 1997, 1999 All rights reserved

Printed in the United States of America

Information is subject to change without notice. Northern Telecom reserves the right to make changes in design or components as progress in engineering and manufacturing may warrant. This equipment has been tested and found to comply with the limits for a Class A digital device pursuant to Part 15 of the FCC rules, and the radio interference regulations of Industry Canada. These limits are designed to provide reasonable protection against harmful interference when the equipment is operated in a commercial environment. This equipment generates, uses and can radiate radio frequency energy, and if not installed and used in accordance with the instruction manual, may cause harmful interference to radio communications. Operation of this equipment in a residential area is likely to cause harmful interference in which case the user will be required to correct the interference at their own expense.

SL-1 and Meridian 1 are trademarks of Northern Telecom. Windows95 is a trademark of Microsoft

# **Tell us what you think...**

This is your document. Nortel wants it to work well for you.

Please take a few minutes to answer the questions on the other side of this page. Fax it back to us at the number provided, or mail it to the address below.

Your comments will be used to make improvements.

Thank you. We appreciate your time and consideration.

**Nortel Product Training and Documentation**

Return mail address:

Documentation User Comments Survey Nortel Product Training & Documentation P.O. Box 833858 m/s H300 Richardson, Texas 75083-3858 USA

Fax to:

### **Documentation User Comments Survey Nortel Product Training and Documentation 1-972-684-8699**

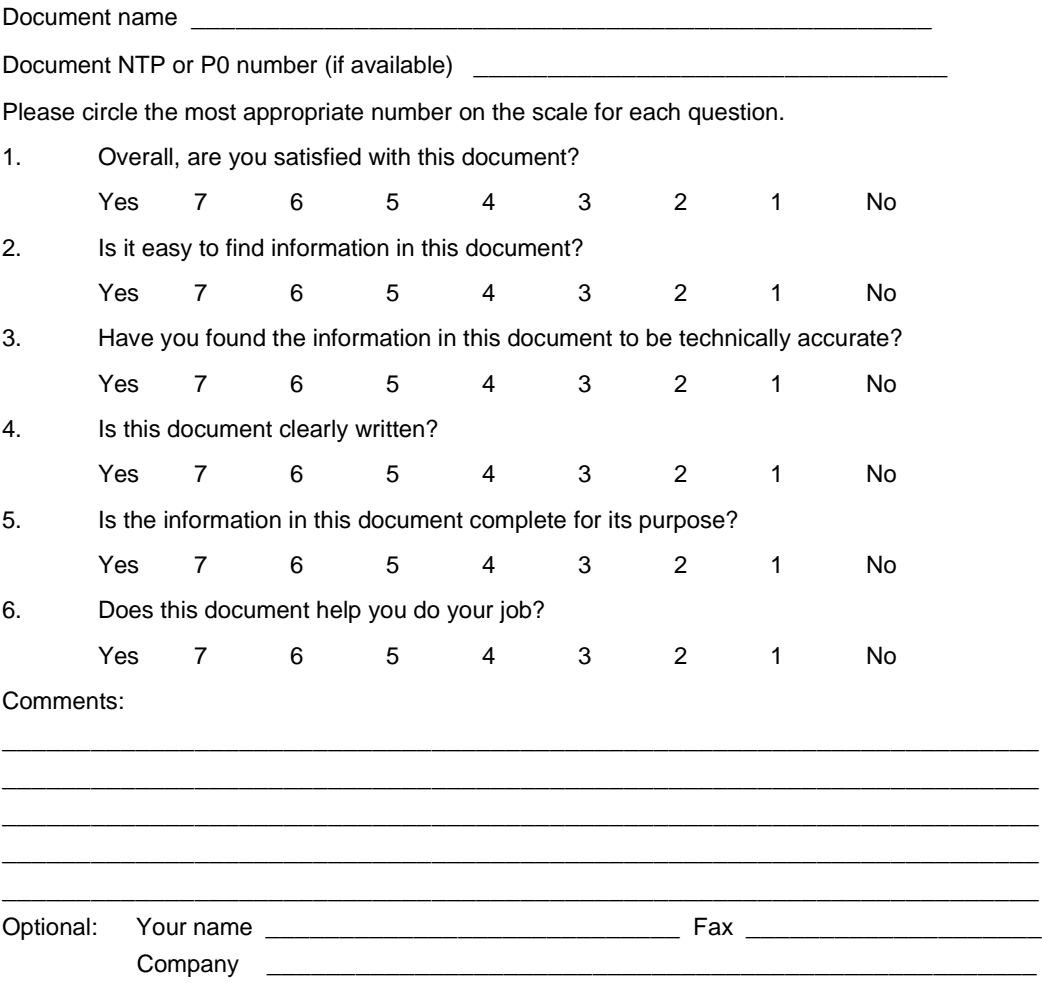

# **Contents**

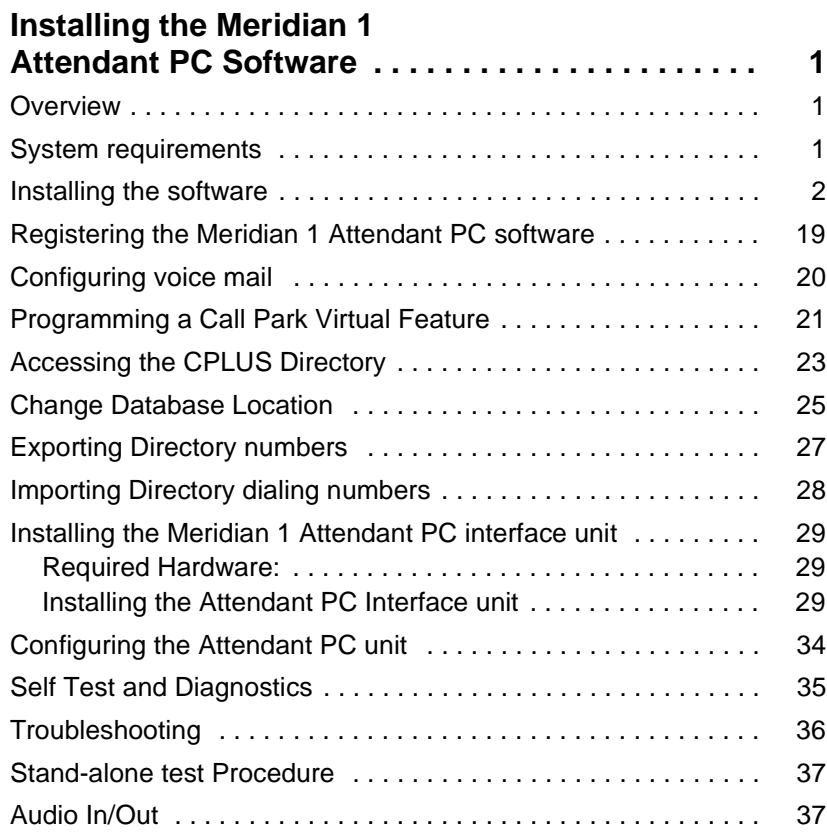

# <span id="page-6-0"></span>**Installing the Meridian 1 Attendant PC Software**

# **Overview**

This guide provides you with instructions for installing the Meridian 1 Attendant PC software application.

**Note:** After you have completed the software installation that follows, refer to [page 29](#page-34-0), "Installing the Meridian 1 Attendant PC Interface Unit" and follow the procedures that describe how to install the Attendant PC unit.

# **System requirements**

To use the Meridian 1 Attendant PC software application, you need the following equipment:

- PC compatible system containing:
- Pentium processor, 100 MHz or higher
- 16 MB RAM available memory
- Hard disk with at least 10 MB of free disk space
- 17" SVGA color monitor (1024 by 768 resolution, 256 colors)
- 16-bit sound board (recommended)
- Printer (optional)
- Network interface adapter (for LAN applications)
- Windows 95 or Windows NT operating systems
- RS232 serial port

# <span id="page-7-0"></span>**Installing the software**

**Note:** Before you set up the Meridian 1 Attendant PC software turn off any virus protection programs you may have running. Virus protection programs can interfere with the set up process.

The disk set in your package includes an InstallShield Wizard to help you quickly install your copy of the Meridian 1 Attendant PC software.

To install the software:

- **1** Make sure that no applications are running.
- **2** Make a written note of the serial number printed on the disks. This number will be requested later during the installation.
- **3** Insert disk 1 into the drive from which you want to install.
- **4** Double-click the **My Computer** icon on your Windows 95 desktop.

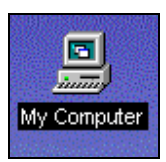

**5** Double-click the **Control Panel** icon shown in Figure 1.

The "Control Panel" dialog window displays.

**6** Double-click on **Add/Remove Programs** icon shown in Figure 1.

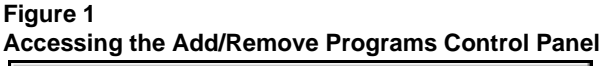

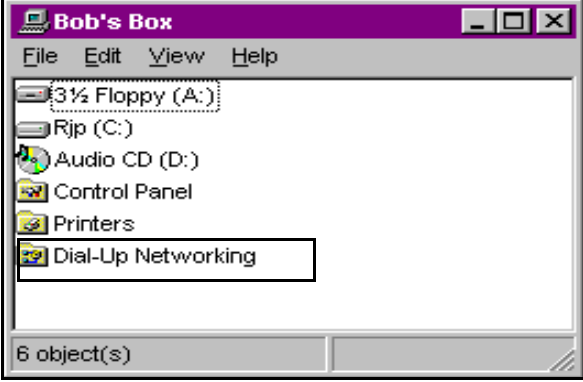

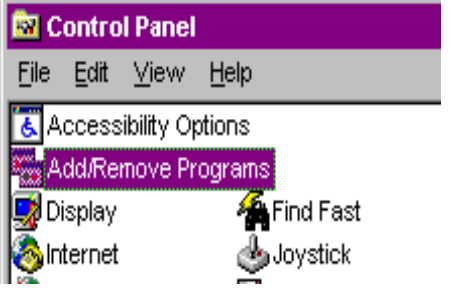

The Install/Uninstall property page from the Add/Remove Program Properties sheet is displayed (Figure 2).

#### **Figure 2 Install/Uninstall property page**

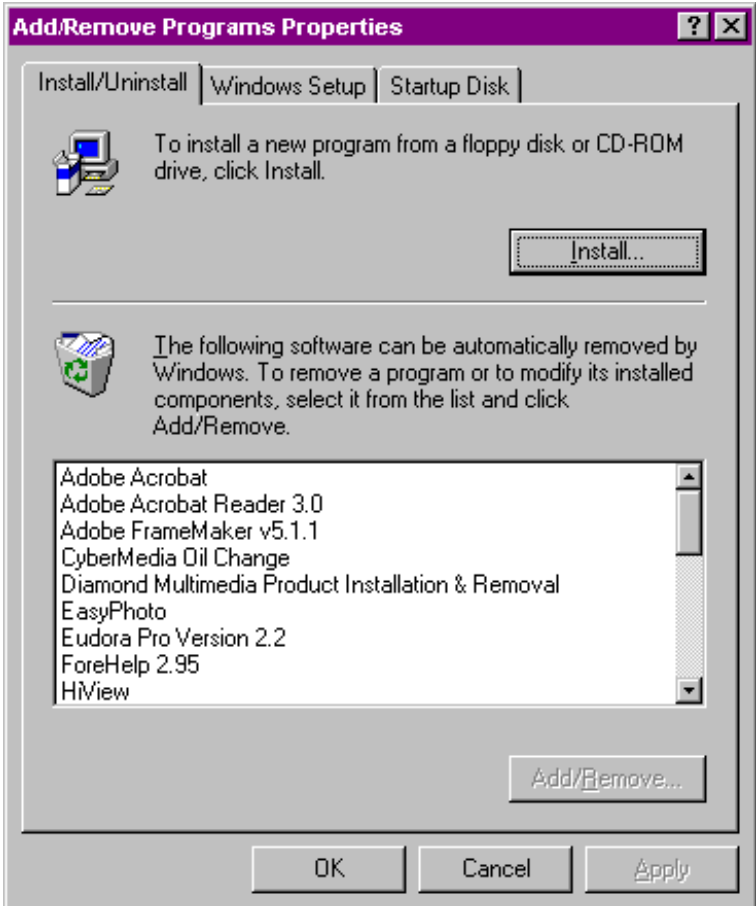

**7** Click **Install**.

The **Install Program from Floppy Disk** window appears (Figure 3).

**Figure 3**

**Install Program from Floppy Disk window**

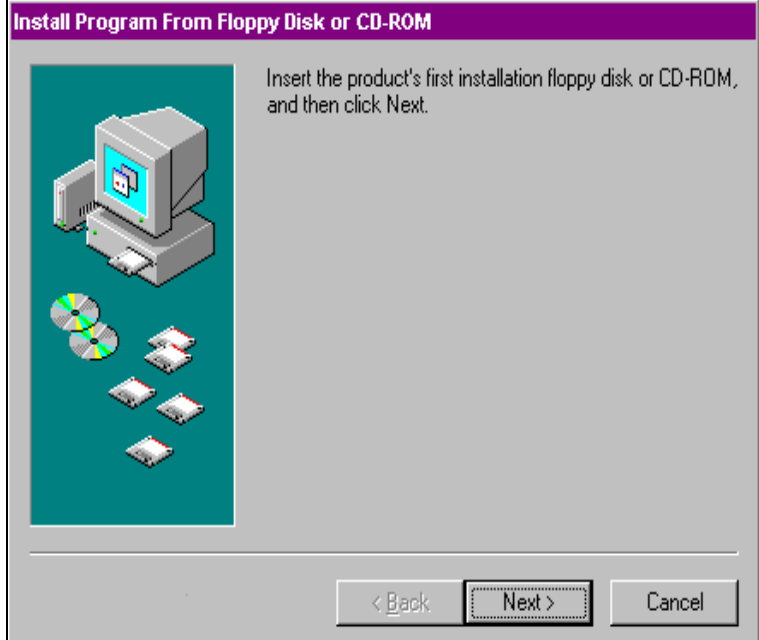

**8** Click **Next**.

The **Run Installation Program** window appears (Figure 4).

#### **Figure 4 Run Installation Program window**

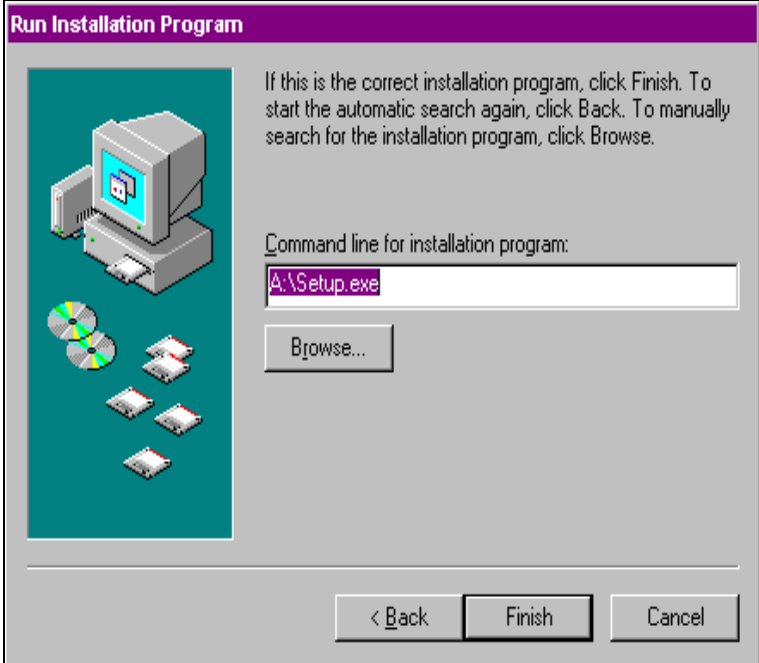

#### **9** Click **Finish**.

The Meridian 1 Attendant PC Console setup prepares the "InstallShield Wizard" to assist you in the set up process.

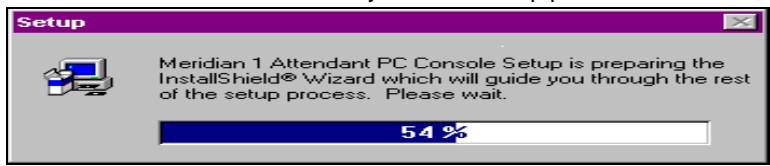

<span id="page-12-0"></span>The next window (Figure 5) displays the software license agreement. Before you click **YES**, make sure you read carefully all of the terms of the license agreement.

### **Figure 5**

### **Software license agreement**

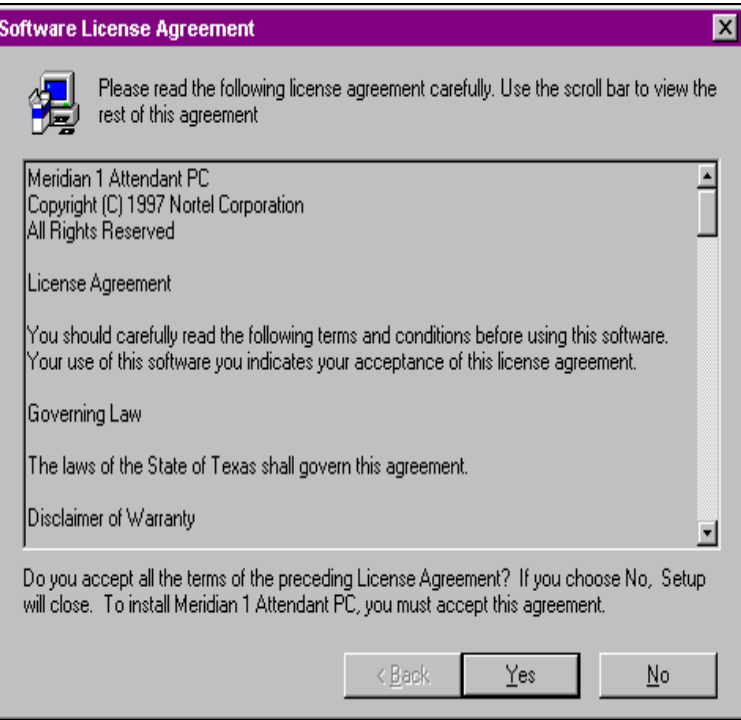

The installation process continues with the Welcome display (Figure 6).

#### **Figure 6 Welcome display**

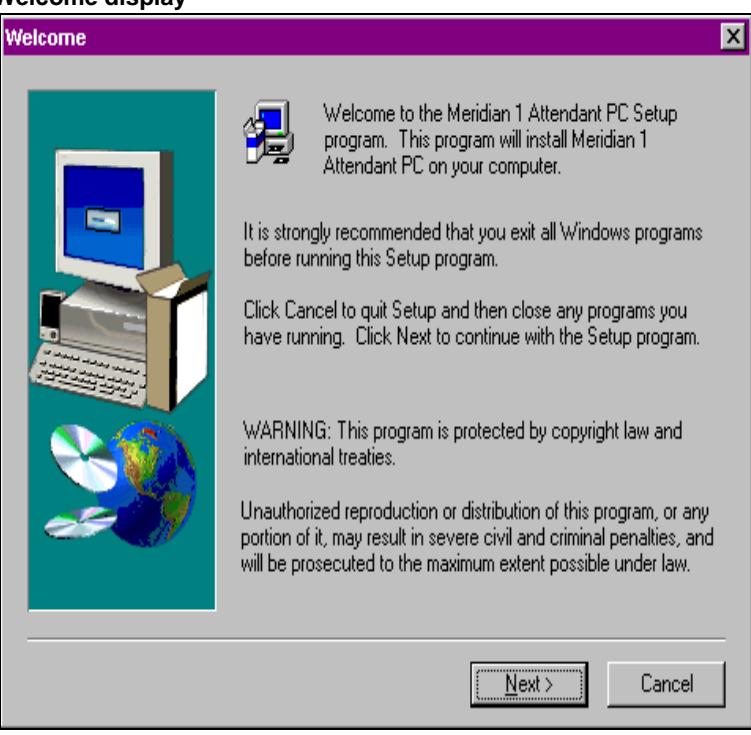

**10** Click Next to display the User Information window (Figure 7).

**11** Enter your name and company and click **Next.**

#### **Figure 7 User information display**

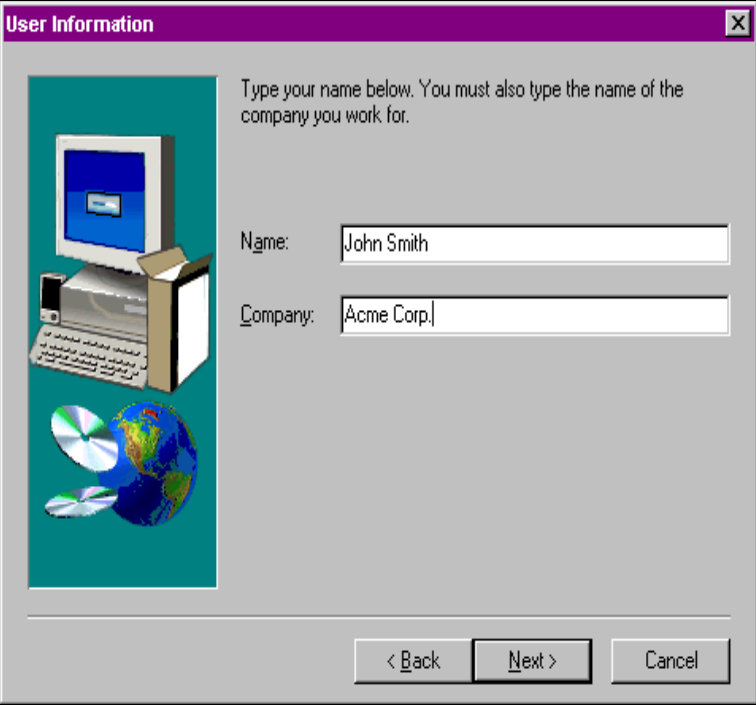

<span id="page-15-0"></span>The "Setup Type" window prompts you to indicate the setup you prefer for the Meridian 1 Attendant PC console (Figure 8).

**12** Choose "Standalone", or, if you will connecting more than one attendant together via a LAN, choose "Network - Initial" or "Network - Additional Workstation" as appropriate. See the Meridian 1 Attendant PC LAN Interface Installation Guide (P0874391) for more information.

**13** Click **Next** to continue.

#### **Figure 8 Set up type**

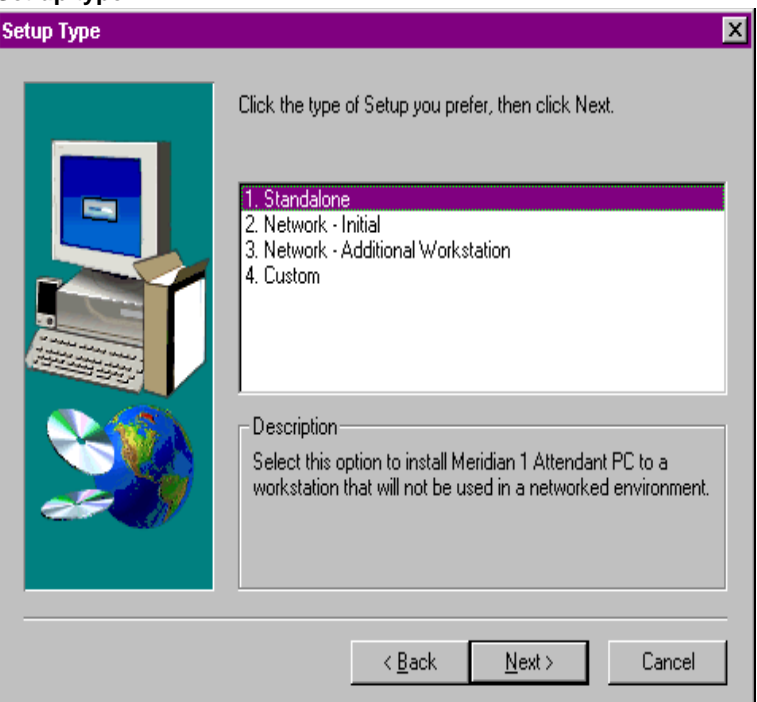

**14** Click **Next** to choose the **Destination Folder** of the Meridian 1 Attendant PC, or browse to select another folder (Figure 9).

### **Figure 9 Choose destination folder window**

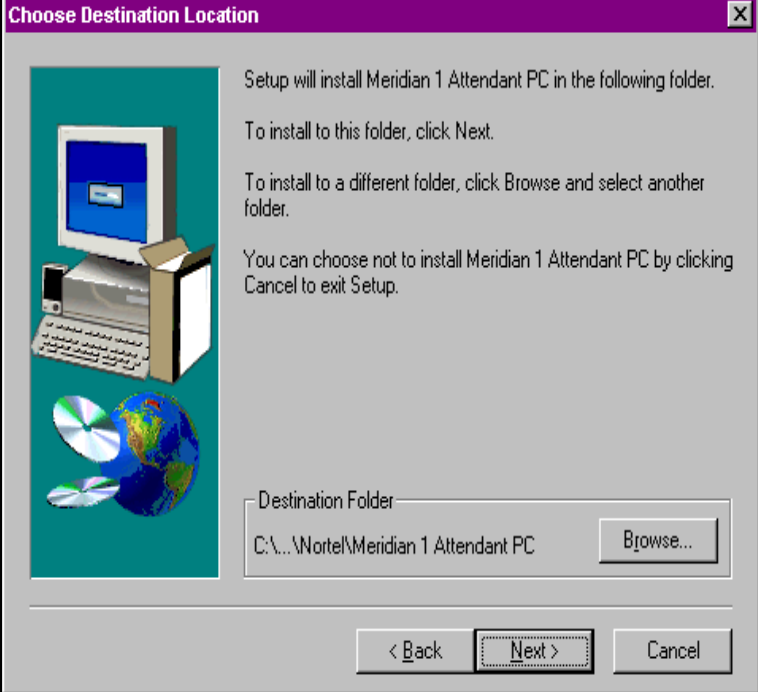

**15** When the "Select Program Folder" window appears, click **Next** to continue.

### **Figure 10 Select Program Folder window**

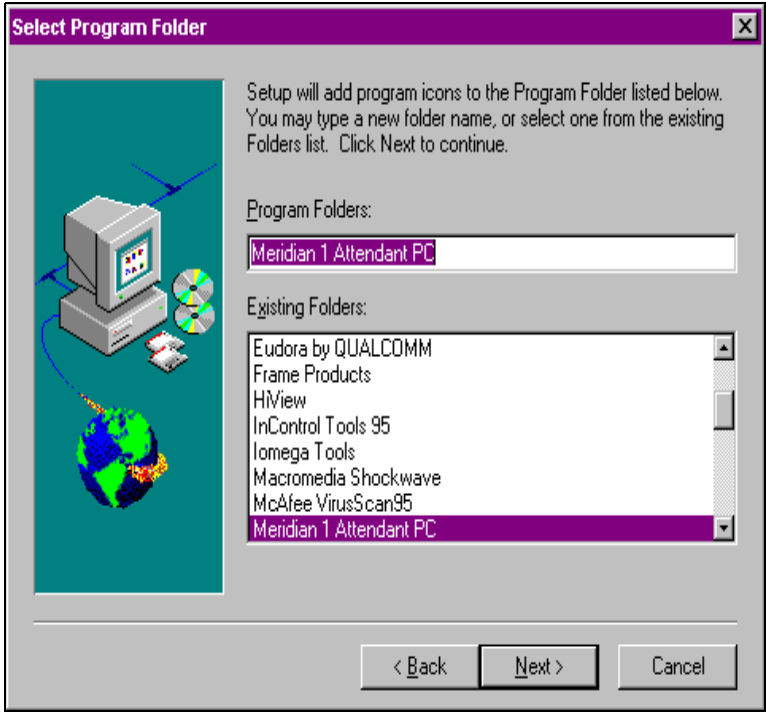

**16** When the "Start Copying Files" window appears, click **Next** to continue.

# **Figure 11 Start Copying Files window**

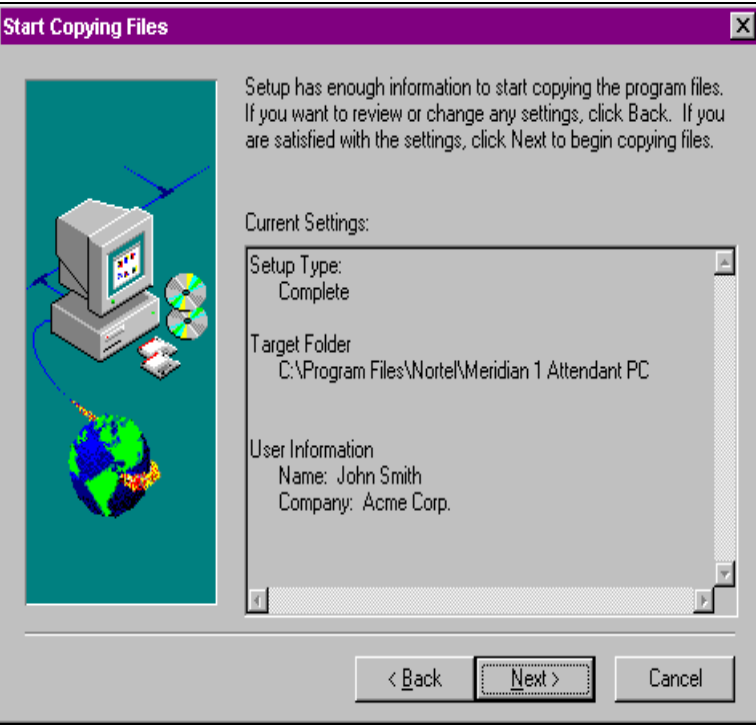

**17** When prompted, insert the Meridian 1 Attendant PC disk 2 into drive A:\ and click **OK** (Figure 12).

# **Figure 12 Next disk 2 display**

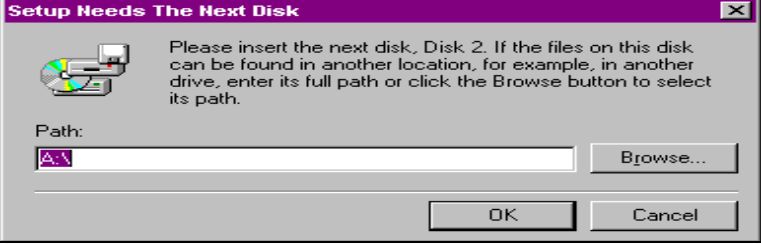

A status gauge reports the final copying progress of the set up program.

After a short time, the **Setup Complete** window displays (Figure 13) indicating that the Meridian 1 Attendant PC software installation has succeeded.

### **Figure 13 Setup complete display**

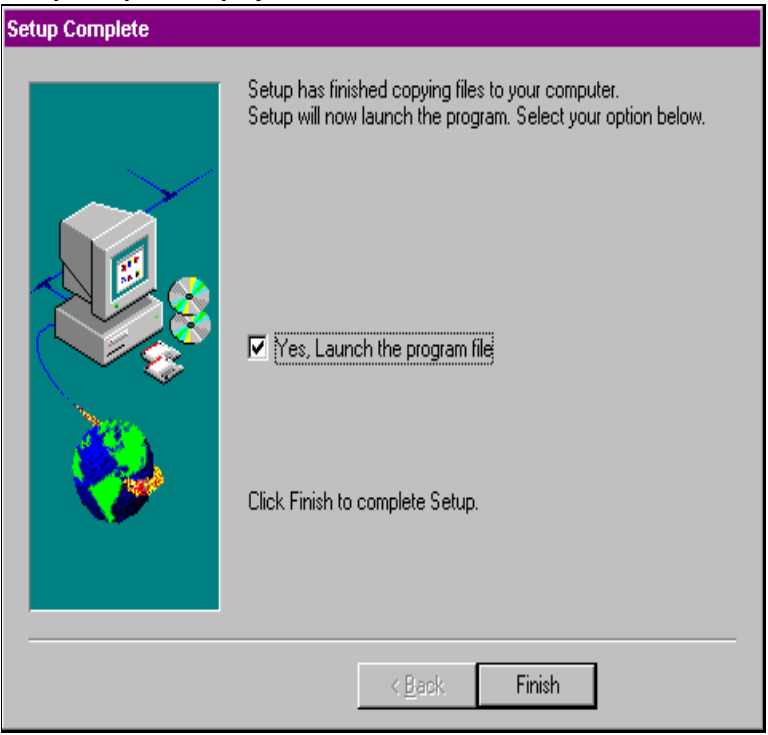

<span id="page-21-0"></span>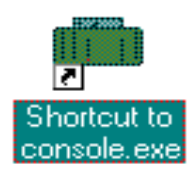

**18** Click **Finish** to restart your computer.

Now that your Meridian 1 Attendant PC software is installed, you may wish to create a shortcut "console icon" to display on your desktop, to allow you easy access to the application.

See your Windows 95 User Guide or online Windows Help to assist you in creating a shortcut.

- **19** Once you've created your shortcut, double click on it to register your serial number and console name [\(Figure 1](#page-22-0)4).
- **20** Enter the serial number that is printed on the diskette label into the "Serial Number" box.
- **21** In the "Console Identification" box, enter text which readily identifies the console to the users of the Meridian 1 Attendant PC system.

For example:

"Reception Area - East Wing" or "Reception Area - Main Lobby"

This information will be displayed on the top status bar after the word "Console."

- <span id="page-22-0"></span>**22** Enter the serial number found on the installation diskettes, then click **OK** to confirm your serial number is correct and launch the Meridian 1 Attendant PC console.
- **Note:** Entering the serial number is not the same as registering the software. Please refer t[o "Registering the Meridian 1](#page-24-0)  [Attendant PC software" on page 19](#page-24-0).

#### **Figure 14**

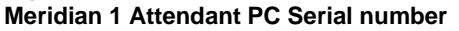

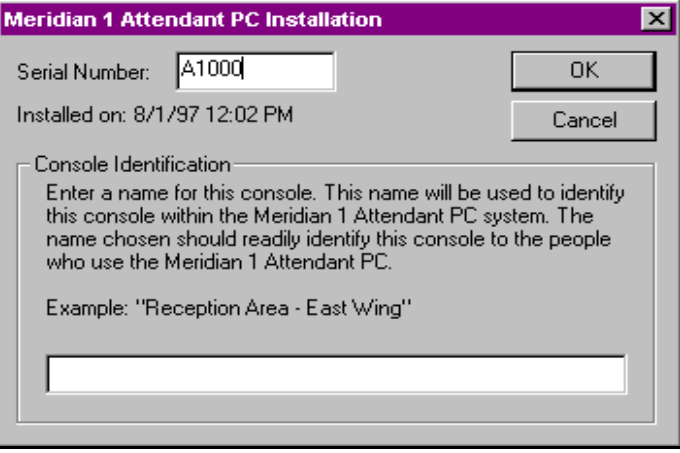

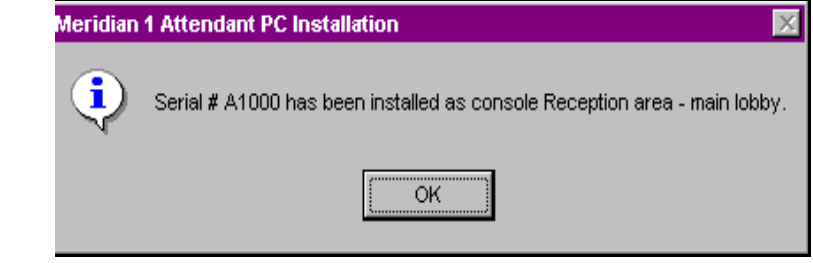

<span id="page-23-0"></span>The Main Screen appears. This is the screen that the attendant will use to perform basic call processing functions and use features.

**Figure 15 Meridian 1 Attendant PC Main Screen**

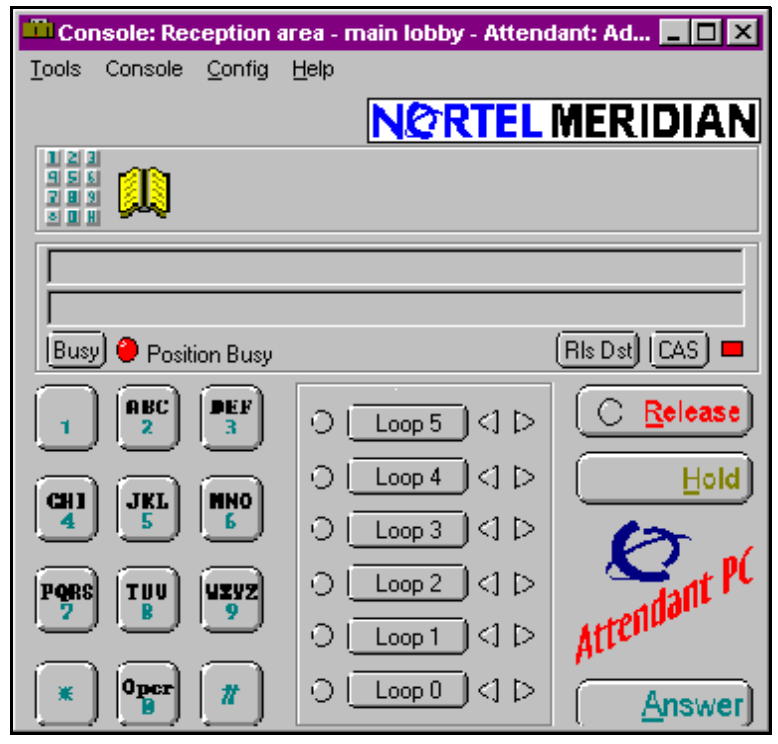

When the Main Screen appears, the Meridian 1 Attendant PC will be in position busy or night and must be removed from that state before it can receive calls.

# <span id="page-24-0"></span>**Registering the Meridian 1 Attendant PC software**

The Meridian 1 Attendant PC software has now been installed, however this software will expire in 30 days unless it is made permanent by the following registration process.

- **Note:** If the Meridian 1 Attendant PC software has not been registered within 30 days after installation, you will be unable to access the application and you will be prompted to enter a registration number before you can use the software.
- **Note:** Completing registration before the 30 day period ends is highly recommended, since some information, such as the "Installation code", which is requested when you are obtaining the registration code through the registration process, is available only within the Meridian 1 Attendant PC application.

To register your copy of Meridian 1 Attendant PC software:

- **1** Choose **Console Configuration** from the **Configuration** menu, then click the **Consoles** tab.
- **2** Click the **Register** tab.
- **3** Call the number provided on the dialog box and provide the information requested by the technical staff.
- **4** Type the registration number provided by the technical staff into the text box and click **OK**.

# <span id="page-25-0"></span>**Configuring voice mail**

Before the attendant can extend calls to voice mail, the voice mail access number must be configured in the Attendant PC.

- **1** Choose **Console Configuration** from the **Configuration** menu, then click the **General** tab.
- **2** Enter the access number for voice mail in the appropriate text box.
- **3** Enter the voice mail number termination flag in the appropriate text box.
- **4** Click the **General** tab.
- **5** Select a default WAV file for audible signalling (optional).
- **6** Select the length of time delay (in milliseconds) when a comma is encountered during dialing.
- **7** Click the **Flex Keys** tab.
- **8** Assign **End to End Signalling (EES)** to a Flexible Feature key.
- **9** Click **OK** to return to the main screen.

The voice mail icon now appears on the Main Screen to the right of the Directory icon.

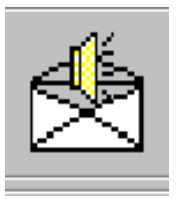

# <span id="page-26-0"></span>**Programming a Call Park Virtual Feature**

Before the attendant can activate the Call Park feature, it must be programmed as a Virtual Feature. Create a Virtual Feature for Call Park as follows:

- **1** Select **Console Configuration** from the **Configuration** menu.
- **2** Click the **Features** tab.
- **3** Click **New**.
- **4** Enter the "Feature Description" and "Key Label."

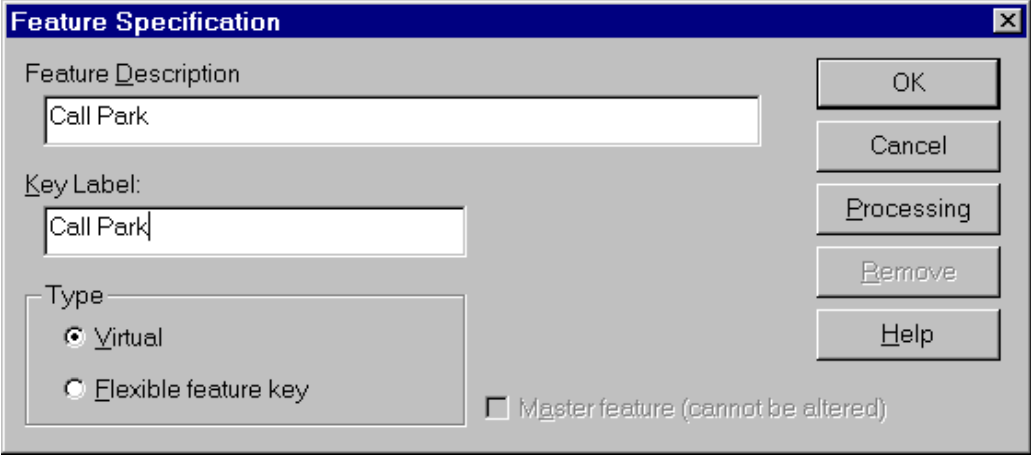

- **5** Make sure that the **Virtual** radio button is selected in the Type box.
- **6** Click **Processing**.
- **7** Select each of the following steps in the left column and click **Add**:
	- Dial a number (Dynamic).
	- Press Release.

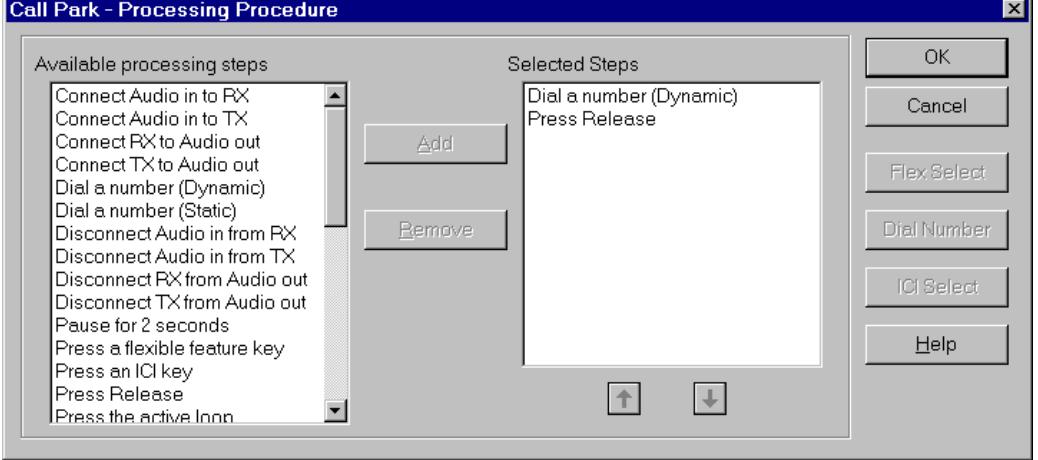

**8** Click **OK** until you return to the Main Screen.

The Call Park Virtual Feature will appear in the Feature List with the name you entered as the "Key Label." Virtual Features are distinguished by light blue icons.

Now you can activate the Call Park Virtual Feature by clicking it from the Feature List and entering the extension where the call will be parked.

# <span id="page-28-0"></span>**Accessing the CPLUS Directory**

The following procedure shows you how to use the CPLUS Directory function to upload CPLUSDIR.BTR dialing numbers from a diskette to the Meridian 1 Attendant PC Data folder. These dialing numbers can then be transferred to your personal Directory.

**1** Select **CPLUS Directory** from the **Tools** menu.

A dialog displays prompting you that the CPLUS directory file CPLUSDIR.BTR cannot be found (Figure 16).

### **Figure 16 CPLUS Directory dialog**

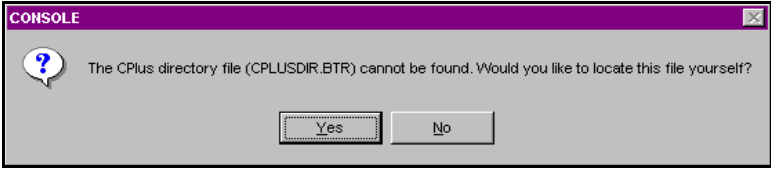

**2** Click **Yes** to locate the CPLUS file.

The CPLUS Directory "Look in" window is displayed (Figure 17).

**3** Click the  $\boxed{\cdot}$  to display the 31/2 Floppy (A:) drive icon.

### **Figure 17 CPLUS Directory Look in display**

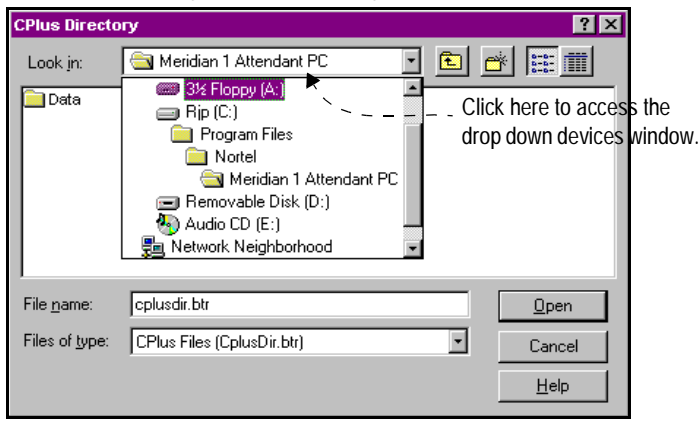

<span id="page-29-0"></span>4 Select the CPLUSDIR.BTR file and click Open.

The CPLUSDIR.BTR file is uploaded to the Meridian 1 Attendant PC Data folder.

Figure 18 shows a view of a console desktop with populated Toolbox and Directory windows. All features, ICIs, and TGBs are now easily accessible in one central location.

#### **Figure 18 Customized Toolbox display**

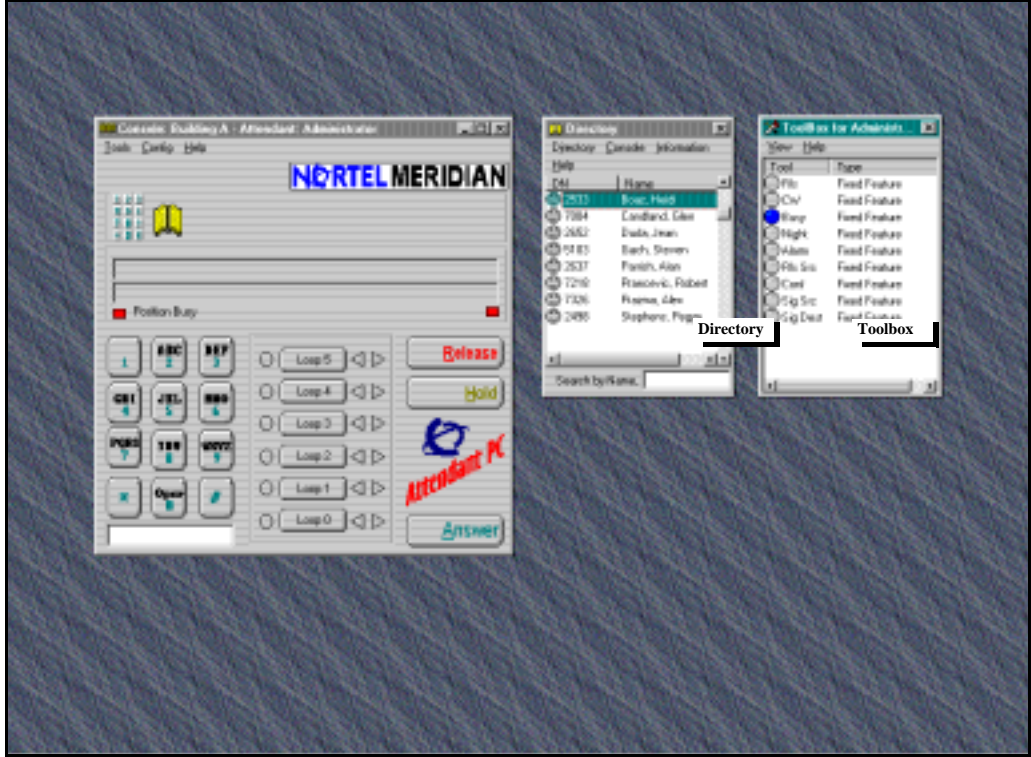

# <span id="page-30-0"></span>**Change Database Location**

The default database and configuration files reside in the Data folder within the Meridian 1 Attendant PC folder.

In the event of a network failure, the directory information on the network will be unavailable to the attendant. For this reason, attendants should periodically copy the network database files to the Data folder in the Meridian 1 Attendant PC folder on their hard drive as follows:

- **1** Locate the Data folder located on the network.
- **2** Double-click the folder.

Three files are displayed: Config.dat, Directory.dat, and Information.dat.

- **3** Press Ctrl-A to select all three files.
- **4** Press Ctrl-C to copy the three files.
- **5** Locate and double-click the Data folder within the Meridian 1 Attendant PC folder on your hard drive (C: drive).
- **6** Press Ctrl-V to paste the three files into the Data folder on your hard drive.

Frequent copying of these files from the network to the local hard drive will ensure that the local directory files contains accurate directory information.

When the network has failed, do the following to have Meridian 1 Attendant PC use the directory information on your hard drive rather than the network directory information:

- **1** Click on the **Configuration** menu and select **Change Database Location**.
- **2** Select the Config.dat file located in the Data folder in the Meridian 1 Attendant PC folder on the hard drive (C: drive).
- **3** Click **Open**.

The Meridian 1 Attendant PC software restarts and accesses the directory information on your hard drive.

When the network becomes operational, you should perform the Change Database Location command again to access the network directory information:

- **1** Click on the **Configuration** menu and select **Change Database Location**.
- **2** Select the Config.dat file located in the Data folder on the network.
- **3** Click **Open**.

The Meridian 1 Attendant PC software restarts and accesses the network directory information.

# <span id="page-32-0"></span>**Exporting Directory numbers**

The following procedure shows you how to export Directory sources.

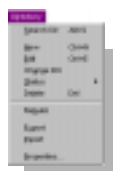

- **1** Click Directory to select Export (Figure 19).
- **2** Click **New** to enter a name for the new export job.

### **Figure 19 Export display window**

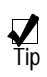

Click the Help button to see information on Exporting jobs using the Contents, Index, and Find tabs.

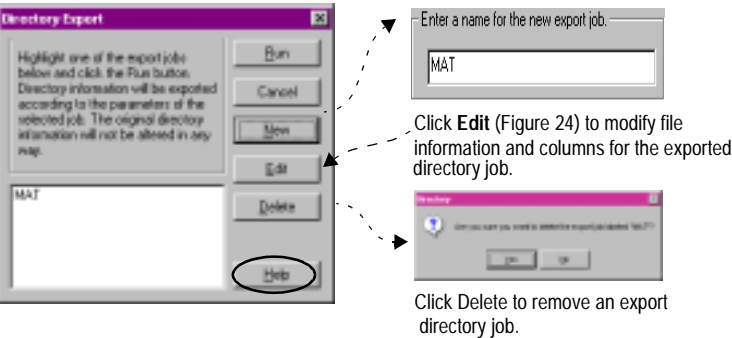

The Export Job window displays (Figure 20).

#### **Figure 20 Export Job display window**

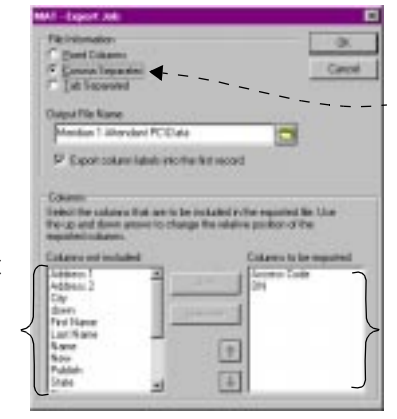

Indicate File Information (default is Comma Separated) and Output File Name or location of the export job.

Select the columns you want included in the export file.

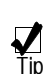

Double click on a column item to move it quickly between "not displayed" to "displayed" areas.

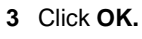

# <span id="page-33-0"></span>**Importing Directory dialing numbers**

The following procedure shows you how to import Directory sources.

- **1** Click **Directory** to select **Import** (Figure 21**).**
- **2** Click **New** to enter a name for the new import job.

#### **Figure 21 Import display window**

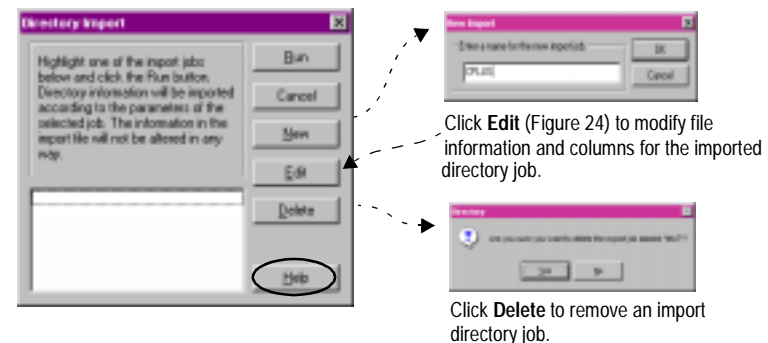

The Import Job window displays (Figure 22).

### **Figure 22 Import Job display window.**

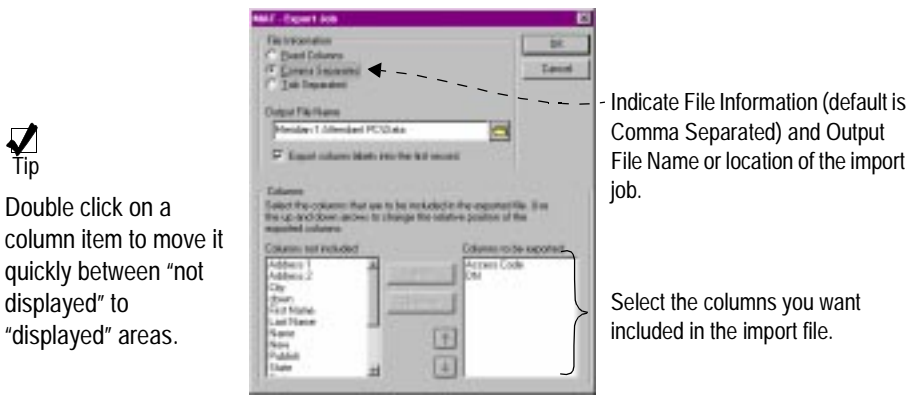

**3** Click **OK.**

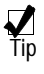

Click the Help button to see information on Importing jobs using the Contents, Index, and Find tabs.

Double click on a

 $\frac{1}{\sqrt{10}}$ 

quickly between "not displayed" to "displayed" areas.

<span id="page-34-0"></span>Front Panel

<span id="page-36-0"></span>**Correct PJ327 Insertion** The jack fits snugly with the Meridian 1 Attendant PC unit.

#### **Incorrect PJ327 Insertion**

The jack is not flush with the Meridian 1 Attendant PC unit.

#### <span id="page-37-0"></span>**Connector Usage**

Attach a headset to the RJ32 jack or a handset to the PJ327 2-prong connector jack on either side of the Meridian 1 Attendant PC unit.

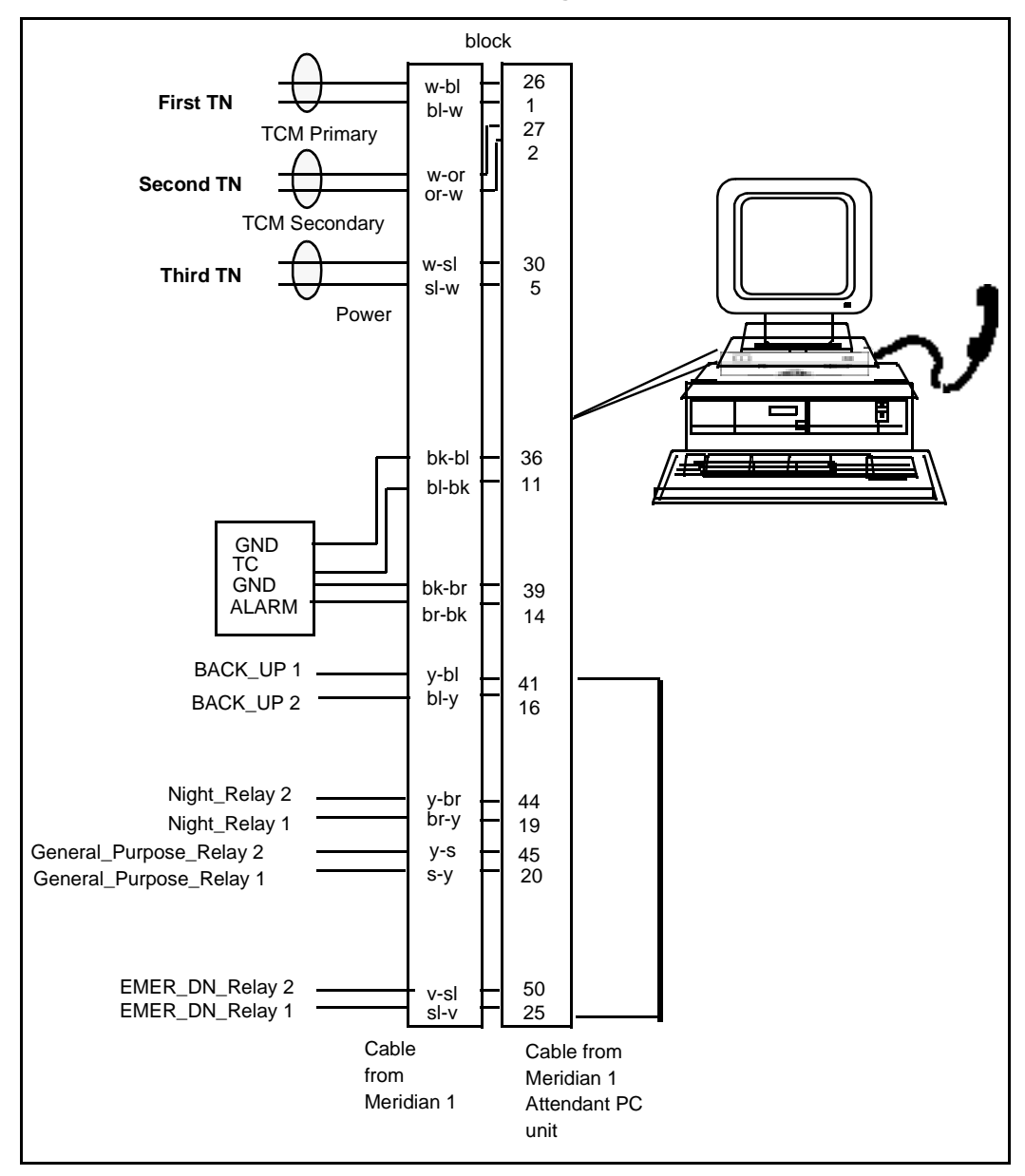

#### <span id="page-38-0"></span>**Figure 27 Meridian 1 Attendant PC unit and Meridian 1 wiring to the MDF**

# <span id="page-39-0"></span>**Configuring the Attendant PC unit**

- **1** Make sure that there are three available ports on the digital line card.
- **2** In Overlay 12, configure the first two ports as the primary and secondary TNs using the same setup as the M2250 (refer to the X11 Input/Output Guide, and enter **2250** at the TYPE prompt to configure the Meridian 1 Attendant PC unit). Then configure the third unit as a power unit.
- **3** In Overlay 11, configure the fourth unit as a NIGHT\_DN (if you installed a Meridian Digital Telephone in step 7 o[n page 3](#page-37-0)2).
- **4** If you are using a PFTU, configure a TN in Overlay 10 using the same setup as the 500/2500 telephone (refer to the X11 Input/Output Guide).
- **5** Place the PFT in the OFF position (I=On, 0=Off).
- **6** Ensure all Meridian 1 cross-connects to the Meridian 1 Attendant PC unit are wired at the MDF block (see the previous figure).
- **7** Connect the system cable to the MDF block.
- **8** Connect the RS232 cable to the PC communications port.
- **9** Launch the Attendant PC software application.
- **Note:** If you experience a one way speech path, check all cross-connections, and make sure all connections are secure.

# <span id="page-40-0"></span>**Self Test and Diagnostics**

When the Attendant PC unit powers up, it performs a self-test diagnostic routine. The Status LED on the front of the Attendant PC unit should turn red for 2 seconds and then turn solid green, and the Diagnostics LEDs on the rear of the Attendant PC unit should flash once and then turn off.

If a failure occurs during the Attendant PC unit's self-test diagnostic routine, the Status LED will change to yellow and the error will be indicated by which Diagnostics LEDs are illuminated. Contact your Meridian 1 authorized distributor to report the problem.

**Note:** Only one error can be indicated at a time, in priority-order from highest (1) to lowest (7).

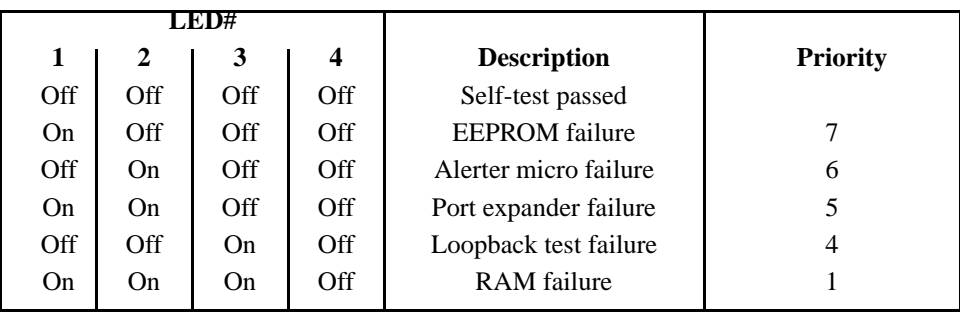

# <span id="page-41-0"></span>**Troubleshooting**

The Status LED indicates the current status of the Attendant PC unit as follows:

- **Off** indicates that there is no power going to the Attendant PC unit. Contact your system administrator.
- **Solid green** indicates that the Attendant PC unit is operating normally.
- **Flashing green** indicates that the Attendant PC unit is in Night Service or Position Busy, the Power Fail Transfer Switch is in the incorrect position (it should be off), or the handset or headset is not connected properly.
- **Solid yellow** indicates that a failure occurred during the Attendant PC unit's self-test diagnostic routine. Contact your Meridian 1 authorized distributor to report the problem.
- **Solid red** indicates that the Attendant PC unit is not communicating properly with the PC. Contact your system administrator.
- **Flashing red** is a major alarm indicating that a system-related error has occurred at the Meridian 1. Contact your system administrator.

# <span id="page-42-0"></span>**Stand-alone test Procedure**

- **1** Disconnect the system cable to power down the Attendant PC unit and then disconnect the RS232 cable.
- **2** Connect pins 2 and 3 on the PC port at the rear of the Attendant PC unit.
- **3** Power up the Attendant PC unit by reconnecting the system cable and pressing the reset button at the rear of the unit. **IMPORTANT:** The reset button should only be used when performing this stand-alone test procedure with pins 2 and 3 on the PC port connected (as described in step 2). The Meridian 1 Attendant PC unit runs its self-test diagnostics and goes into run mode. (If the Meridian 1 Attendant PC unit fails the self-test, the Status LED will turn yellow and the Diagnostics LEDs will indicate what is wrong, as previously described in "Self-Test and Diagnostics.")
- **4** Disconnect the system cable to power down the Attendant PC unit, reconnect the RS232 cable, and then reconnect the system cable.
- **5** If the Attendant PC unit still fails to communicate with the PC, check the RS232 cable and the PC communication port settings.

# **Audio In/Out**

The audio input/output jacks (3.5mm) are located on the rear panel. The input and output impedances are 600 ohms. These ports can be used to connect the Attendant PC unit audio paths to external audio applications, under control of the PC application.

# <span id="page-44-0"></span>**Index**

# **A**

[adapter, 29](#page-34-0) Attendant PC interface unit [installlation, 29](#page-34-0) [Attendant PC unit, 29](#page-34-0) [Audio Input/Output jacks, 32](#page-37-0)[, 37](#page-42-0)

# **C**

[Call Park, 21](#page-26-0) [call park, 21](#page-26-0) [change database location, 25](#page-30-0) **CPLUS** [accessing a CPLUS directory, 23](#page-28-0)

# **D**

[database, 25](#page-30-0) [diagnostics, 35,](#page-40-0) [37](#page-42-0) [Diagnostics LEDs, 35](#page-40-0) [digital line card, 34](#page-39-0) [directory, 25](#page-30-0)

## **E**

[exporting Directory numbers, 27](#page-32-0)

### **G**

[General Purpose relay, 32](#page-37-0)

### **H**

[handset, 29](#page-34-0) [hardware, 29](#page-34-0)

### **I**

[importing Directory dialing numbers, 28](#page-33-0) installation [Attendant PC interface unit, 29](#page-34-0) [Attendant PC software, 2](#page-7-0) interface unit [installation, 29](#page-34-0)

### **L**

[license agreement, 7](#page-12-0)

### **M**

[Main Distribution Frame \(MDF\), 30](#page-35-0) [main screen, 18](#page-23-0) [major alarm, 36](#page-41-0) Meridian 1 Attendant PC interface unit [installation, 29](#page-34-0) [Meridian 1 Attendant PC unit, 29](#page-34-0) [Meridian Digital Telephone, 32](#page-37-0)

## **P**

[PJ327 2-prong connector jack, 31](#page-36-0) [ports, 34](#page-39-0) power [no power going to the Attendant PC unit,](#page-41-0)  36 [Power Fail Transfer Unit \(PFTU\), 32](#page-37-0)[, 34](#page-39-0)

## **R**

[registration, 19](#page-24-0) [RJ32 jack, 31](#page-36-0) [RS232 cable, 29](#page-34-0)

## **S**

[self test, 35,](#page-40-0) [37](#page-42-0) [serial number, 17](#page-22-0) [setup type, 10](#page-15-0) shortcut [creating a shortcut, 16](#page-21-0) [software installation, 2](#page-7-0) [Status LED, 35](#page-40-0) [system cable, 29](#page-34-0) [system requirements, 1](#page-6-0)

## **T**

[telephone, 32](#page-37-0) [Toolbox, 24](#page-29-0) [troubleshooting, 36](#page-41-0)

## **V**

[voice mail, 20](#page-25-0)

### **W**

[wiring, 33](#page-38-0)

# Meridian 1 **Meridian 1 Attendant PC**

Software Installation Guide

#### © 1997, 1999 Northern Telecom

All rights reserved

Information is subject to change without notice. Northern Telecom reserves the right to make changes in design or components as progress in engineering and manufacturing may warrant. This equipment has been tested and found to comply with the limits for a Class A digital device pursuant to Part 15 of the FCC rules, and the radio interference regulations of Industry Canada. These limits are designed to provide reasonable protection against harmful interference when the equipment is operated in a commercial environment. This equipment generates, uses and can radiate radio frequency energy, and if not installed and used in accordance with the instruction manual, may cause harmful interference to radio communications. Operation of this equipment in a residential area is likely to cause harmful interference in which case the user will be required to correct the interference at their own expense.

SL-1 and Meridian 1 are trademarks of Northern Telecom. Windows95 is a trademark of Microsoft. Publication number: P0891257 Document release: Standard 2.00 Date: February 1999 Printed in the United States of America